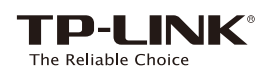

# **Quick Installation Guide**

### LED Explanation

#### (ew) (WPS)

©2016 TP-LINK 7106506258 REV1.0.1

-LINK

EV1.0.1

106506258

Solid blue: The extender is connected to the router, and is in a good location. Solid red: The extender is connected to the router, but is too far away from the router. Blinking: WPS connection is in process.

Off: No active connection.

### Button Explanation

Power button: To turn on or off the extender, press the Power button. LED button: To turn all LEDs on or off, press the LED button.

2.4GHz/5GHz

network. **Off:** No connection.

POWER On: The extender is on. **Blinking:** The extender is initializing. Off: The extender is off.

On: The extender is connected to the 2.4GHz/5GHz wireless network of your host

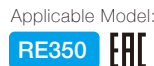

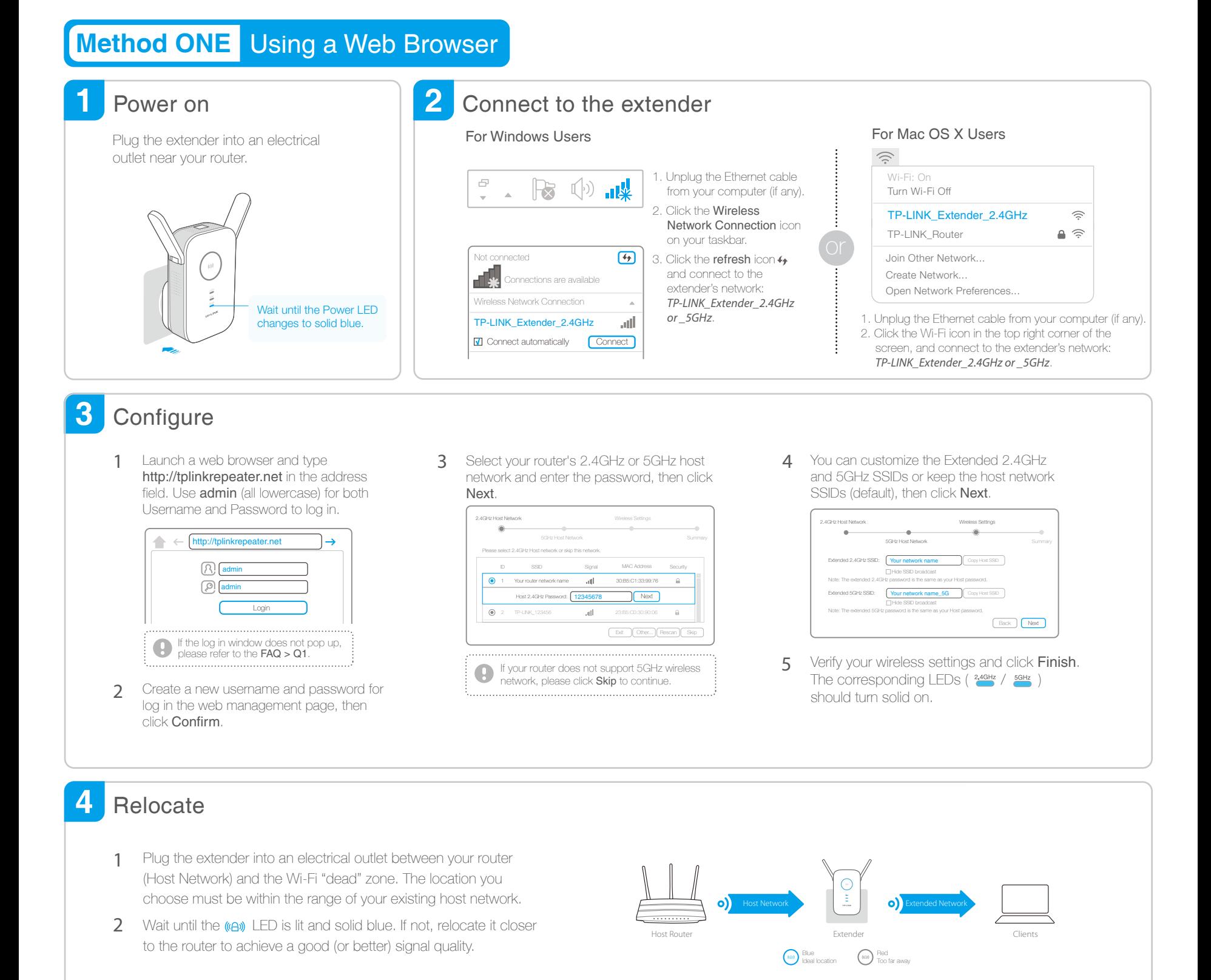

Enjoy! Both extended networks share the same Wi-Fi passwords as those of your host networks, but may have different SSIDs (network names) if you have customized them during the configuration.

### **Method TWO** Using WPS (Wi-Fi Protected Setup)

Using WPS is an easier way to extend your host network. You are recommended to use this method if your host router has the WPS button. The button might look like one of these:  $\binom{2}{1}$   $\cdots$   $\binom{2}{3}$ . If not, please refer to Method ONE.

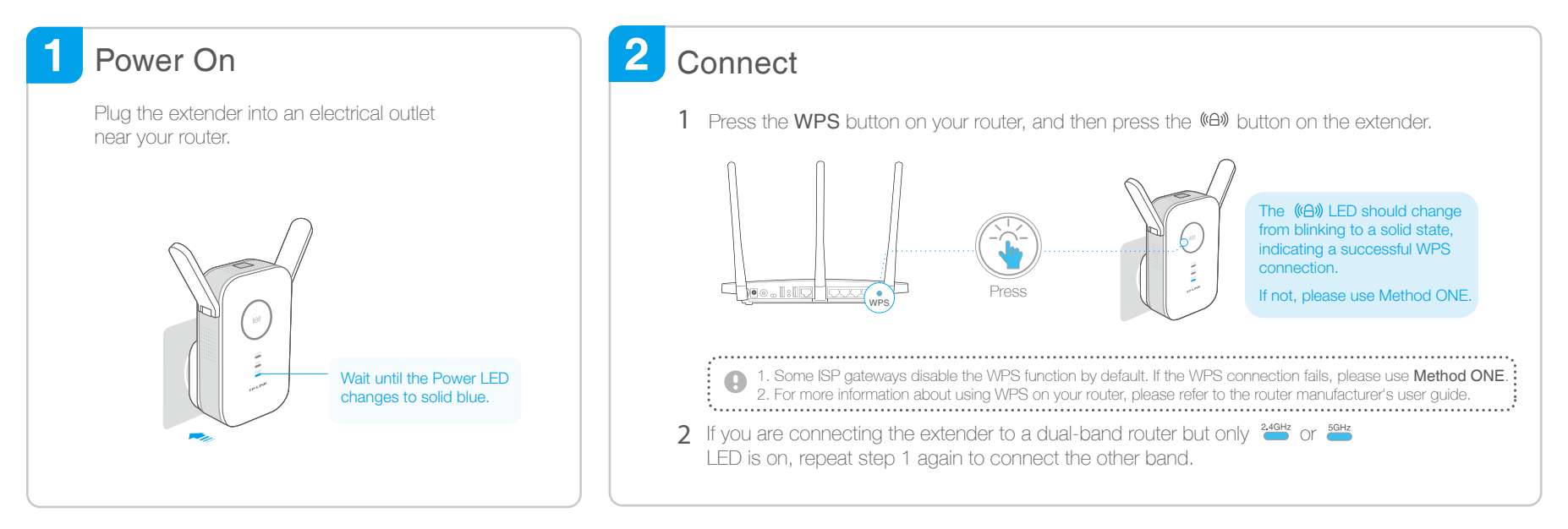

#### 3 **Relocate**

- Plug the extender into an electrical outlet between your router (Host Network) and the Wi-Fi "dead" zone. The location you choose must be within the range of your existing host network. 1
- Wait until the ((e)) LED is lit and solid blue. If not, relocate it closer to the router to achieve a good (or better) signal quality.  $\mathfrak{D}$

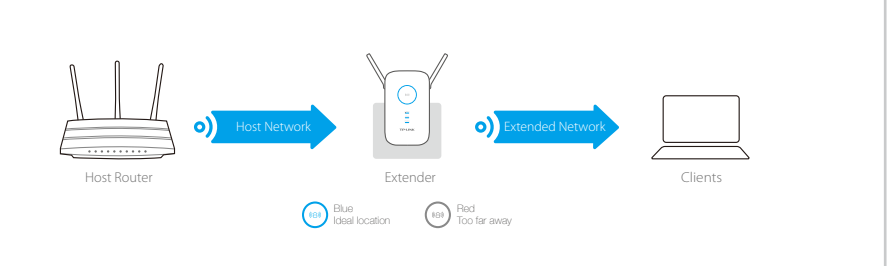

# Enjoy!

Both extended networks share the same SSIDs (network names) and passwords as those of your host networks.

### Entertainment Adapter

The extender can be used as a wireless adapter to connect any Ethernet-only device (such as a Blu-ray player, game console, DVR, or smart TV) to your Wi-Fi network. First, connect the extender to your router referring to Method ONE or Method TWO, then connect the extender to your Ethernet-only device via an Ethernet cable.

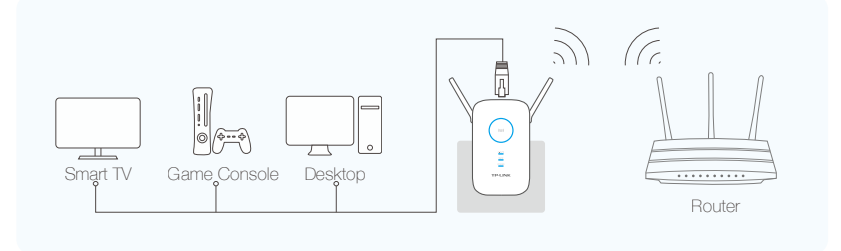

### TP-LINK Tether App

TP-LINK Tether app provides a simple, intuitive way to access, manage your extender using your iOS or Android devices.

Note: The AP mode of the extender is not supported by Tether.

 $\mathbb{Q}$ 

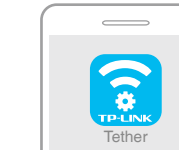

Do initial configuration  $\sum_{i=1}^{n}$ of your extender Turn off LEDs

at a specific time

Change the basic extended network settings

> Block network access from specific devices

1. Scan the QR code or search the keywords "TP-LINK Tether" to download the app from the App Store or Play Store. 2. Ensure your smart device is wirelessly connected to the extender. 3. Launch the app and start managing your extended network. How to begin?

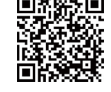

# Frequently Asked Questions (FAQ)

- Q1. Why doesn't the login page appear after entering http://tplinkrepeater.net?
	- If your computer is wirelessly connected, please verify that you have connected to the extender's
	- **SSID**. If your computer is connected via an Ethernet cable, please verify that the connection is stable. · Make sure your computer is set to obtain an IP address automatically. · Use the IP address to log in to the page. The default IP is 192.168.0.254. If the extender is connected
	- to the host router, please go to the router's DHCP client list to obtain the extender's current IP address. • Please reset the extender and try again.
	- If the problem still exists, please refer to the FAQs (NO.931&NO.504) at www.tp-link.com for detailed instructions.

#### Q2. How do I restore the extender to its factory default settings?

- · While the extender is powered on, press and hold the Reset button until all the LEDs turn on momentarily.
- Q3. What should I do if the (A) LED does not change to solid after completing Method ONE?
	- · You may have entered the incorrect Wi-Fi password of your host network during the configuration. Please log into the extender's web-based interface to check the password and try again.
	- · Reset the extender and go through the configuration again.
- Q4. I have enabled a wireless MAC filter, wireless access control, or access control list (ACL) on my host router. What should I do before configuring and using the extender?
	- · If you have enabled those functions of your host router, you may need to disable them first. And then follow Method ONE or Method TWO to complete the configuration.

For details, please refer to the Troubleshooting of the User Guide on the support page at www.tp-link.com.